# **Surface Documentation**

A fully responsive magazine and blogging WordPress theme

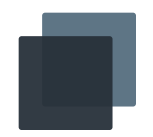

## **Introduction** Installing a theme Updating a theme Customizing a theme **Header** Primary & submenu Social Icons Sticky menu Featured slide **Content** The grid Progress bar Featured image Featured image credit Article Deck Using the intro class Using shortcodes Gallery posts Audio & video posts **Comments** Using Google fonts **...**

### **Introduction**

Surface is a fully responsive magazine and blogging WordPress theme, built in a timeless and dynamic style. Surface features a responsive layout that adapts to all devices, homepage slideshow that highlights important articles, and carefully crafted typography details.

We've placed a huge importance on user experience while building Surface, allowing a smooth and intuitive browsing experience for your visitors. We've also researched countless case studies to maximize engagement and social sharing.

#### **Installing a theme**

The first thing you need to do when installing a WordPress theme is to prepare the zipped theme file and login to your WordPress admin panel by adding **/wp-admin** at the end of your URL (e.g. example.com/wp-admin). Then, follow the steps below:

- 1. In the Wordpress admin panel select **Appearance** and then **Themes**.
- 2. Click **Add New** on the top left corner, click **Upload Theme** and select the zipped theme file.
- 3. Click **Install Now** and then **Activate** to activate the new theme.

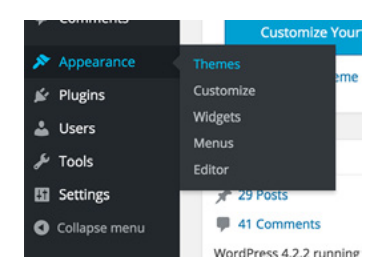

Installing a theme Updating a theme Customizing a theme

#### **Header**

Primary & submenu

Sticky menu

Featured slide

#### **Content**

The grid

Progress bar

Featured image

- Featured image credit
- Article Deck
- Using the intro class
- Using shortcodes

Gallery posts

- Audio & video posts
- **Comments**

Using Google fonts

#### **Pages**

Left & right sidebar

Contact page

#### **Archive**

Authors page

**Category page**

- **Translation**
- **Widgets**

**Support**

#### **Updating a theme**

Assuming that you have installed the theme, when a new update is released you will receive an email notice from either the distributing party or directly from us. Below is the process of updating a WordPress theme.

- 1. Check the changelog file in the theme package, it contains an overview of new features, bug fixes and improvements with the new update; thoroughly review it and decide whether to update.
- 2. Backup your database and the current theme, in case anything goes wrong.
- 3. Locate the zip theme file and upload the theme the same way as you install a theme.
- 4. After you installed the latest update, previous versions will also appear in your theme list, activate the latest version.

#### **Customizing a theme**

You can directly customize our WordPress themes within the WordPress native customize panel. To do so, follow the steps below:

- 1. Navigate to your Wordpress admin panel, by adding **/wp-admin** in the end of your URL (e.g. example.com/wp-admin).
- 2. Select the **Appearance** and then **Customize**.
- 3. You will see a list of options that are allowed to customize with your current theme.

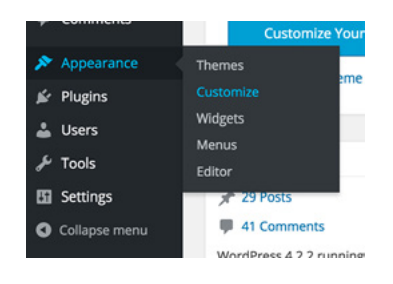

## Social Icons Sticky menu Featured slide **Content** The grid Progress bar Featured image Featured image credit Article Deck Using the intro class Using shortcodes Gallery posts Audio & video posts **Comments** Using Google fonts **Pages** Left & right sidebar Contact page **Archive** Authors page **Category page Translation Widgets Support**

**Introduction**

**Header**

Installing a theme

Updating a theme

Customizing a theme

Primary & submenu

### **Header**

The header is the primary focus of the theme, allowing the user to navigate the site through the primary and submenu.

### **Primary & submenu**

Surface allows two menu locations, the primary menu and the submenu. You can create menus through the menu tab in the WordPress admin panel. To do so, follow the steps below:

- 1. Navigate to your Wordpress admin panel, by adding **/wp-admin** in the end of your URL (e.g. example.com/wp-admin).
- 2. Select **Appearance** then **Menus**.
- 3. Assuming that there isn't a menu created select **create a new menu**.
- 4. Give it a name and drag/add new pages and links to the menu. The primary menu allows 5 levels deep, and the submenu allows 1 level.
- 5. Once created, assign the menu either to **Primary** and **Submenu** with the menu location option below.
- 6. Click save and refresh your page.

If the submenu navigation is not assigned with a menu it will not appear. The submenu is hidden on default within single pages, it will slide-down when the your mouse hovers over the primary menu.

#### **Social Icons**

Social icons in the header will appear when the co-responding social icon URL is entered in the customize panel, the options can be found in the customize panel under the **Header Icon** section.

The available social icons are: Email, Behance, Dribbble, Facebook, Flickr, Github, Google Plus, Instagram, Linkedin, Pinterest, Skype, Spotify, Tumblr, Twitter, Vimeo, and Youtube. Along with the RSS and search icon.

Installing a theme Updating a theme Customizing a theme

#### **Header**

Primary & submenu Social Icons Sticky menu Featured slide

#### **Content**

The grid

Progress bar Featured image Featured image credit Article Deck Using the intro class Using shortcodes Gallery posts Audio & video posts **Comments** Using Google fonts **Pages** Left & right sidebar Contact page **Archive** Authors page

**Category page**

**Translation**

**Widgets**

**Support**

#### **Sticky menu**

The sticky menu option can be found in the customize panel under the **Header** section, this option allows the header to be sticked one your visitor scrolls down a certain page fold.

The primary navigation bar will be sticked if there is no Submenu created or assigned. If there is a submenu created or assigned, the Submenu will be sticked when the paged is scrolled

#### **Featured slide**

The featured slide is a great way to highlight contents. To add articles to the featured slide simply create a category with the slug **featured** and assign posts to it. The featured slide will automatically add the latest six posts assigned under the featured category in a chronological order.

### **Content**

This is the section where article contents are located, it covers the content grid, content featured image, article permalink page, content sharing, comments, and sidebar.

#### **The grid**

The grid is the content section located on the home page, it displays blog posts in a chronological order. It also displays different amount of columns depending on your visitors screen width and whether the **sidebar homepage widget** has contents.

The automated system displays the content in portrait mode (vertical) if the featured image has a larger height compared to the width. It also automatically pulls out the first image of the article if a featured image is not set. Text posts with no featured images nor images within the article, are displayed in the portrait mode.

Installing a theme Updating a theme Customizing a theme

#### **Header**

Primary & submenu Social Icons Sticky menu Featured slide

#### **Content**

The grid

Progress bar

Featured image

#### Featured image credit

Article Deck Using the intro class

Using shortcodes

Gallery posts

Audio & video posts

**Comments** 

Using Google fonts

#### **Pages**

Left & right sidebar Contact page **Archive** Authors page

**Category page**

**Translation**

**Widgets**

**Support**

#### **Progress bar**

The progress bar is the thin line sticked on the top of the screen when users scroll through the content section of an article it indicates how far along in the article he/she is.

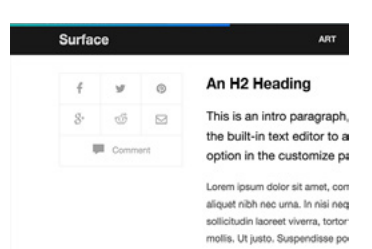

The progress bar can be turned on in the

customize panel under the **Content Page** section. The gradient color can also be changed under the **Color** section.

#### **Featured image**

The featured image can be set in the post edit screen, if the featured image is not set, the theme will automatically pull the first image in the content section of the article to place as an featured image.

Featured image will not be displayed if the resolution is lower then standard, or it is in a vertical format (to override it, turn on **Display Vertical Cover** in the customize panel under the **Content Page** section).

The featured image can be turned off entirely by turning off **Display Cover** in the customize panel under the **Content Page** section.

#### **Featured image credit**

Featured image credit can be added manually through the caption of the featured image, you can make edits through the post edit screen. Simple HTML's are allowed, so you can make links, bold, italicize text.

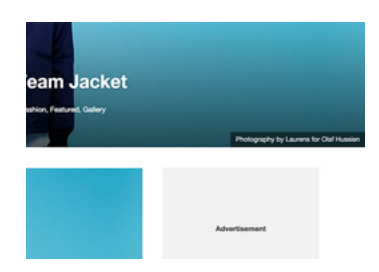

Installing a theme Updating a theme Customizing a theme

#### **Header**

Primary & submenu Social Icons Sticky menu Featured slide

#### **Content**

The grid Progress bar Featured image Featured image credit Article Deck Using the intro class Using shortcodes Gallery posts Audio & video posts **Comments** Using Google fonts **Pages** Left & right sidebar

#### Contact page

**Archive**

Authors page

**Category page**

**Translation**

**Widgets**

**Support**

#### **Article Deck**

Article decks only appear when there is content in the manual excerpt field. The manual excerpt field is hidden on default, you can turn it on by clicking **Screen Options** on the top right corner in the post edit screen, and select **Excerpt**, it will then appear at the bottom of the screen.

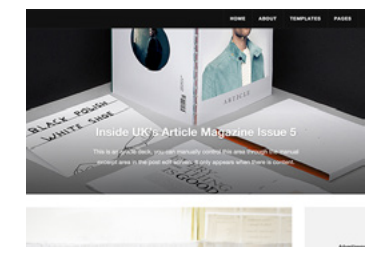

#### **Using the intro class**

The intro class is a great way to stylize the first block of content. To do so click text on the top right corner of the content edit field on the post edit screen, and wrap the paragraph in <p class="intro"></p>. Below is an example:

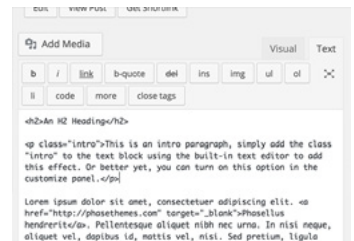

<p class="intro">This is an intro paragraph, simply add the class "intro" to the text block using the built-in text editor to add this effect.</p>

Surface also has the option to automatically assign the first paragraph of each post as an intro paragraph by turning on **Stylize First Paragraph** in the customize panel under the **Content Page** section.

Installing a theme Updating a theme Customizing a theme

#### **Header**

Primary & submenu Social Icons Sticky menu

Featured slide

#### **Content**

The grid

- Progress bar
- Featured image
- Featured image credit
- Article Deck
- Using the intro class
- Using shortcodes

Gallery posts

- Audio & video posts
- **Comments**
- Using Google fonts

#### **Pages**

Left & right sidebar

Contact page

**Archive**

Authors page

**Category page**

**Translation**

**Widgets**

**Support**

#### **Using shortcodes**

Surface comes with the pre-packed Phase Shortcodes plugin. With the Phase Shortcodes plugin, you can add buttons, alerts, and highlight texts straight from the content text editor. To add shortcodes, follow the steps below:

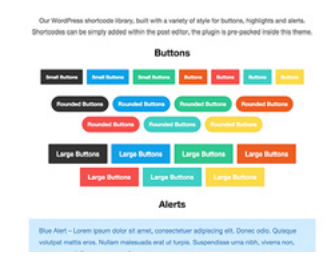

- 1. Install and activate the plugin by clicking Install Phase Shortcodes on the initial theme install plugin notice.
- 2. Once installed, the Phase Shortcodes plugin button will appear on the tool bar.
- 3. You can add buttons, alerts, or highlighted texts using the built-in tool.

#### **Gallery posts**

To add photo galleries, follow the steps below:

- 1. Select the **Gallery** option on the sidebar of the post edit screen.
- 2. Click **Add Media**, which can be found on top of the content edit field.

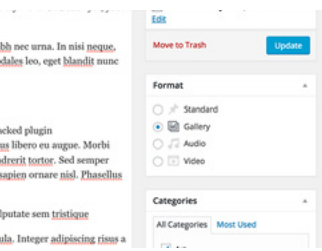

3. Upload images in the order you'd like it displayed.

If you don't want the featured image to be included in the gallery, you can upload the feature image separately by uploading the featured image through the Media library, which can be navigated through the **Media** menu on the sidebar in the WordPress admin panel. And then set the featured image in the post edit screen.

Installing a theme Updating a theme Customizing a theme

#### **Header**

Primary & submenu

- Social Icons
- Sticky menu

Featured slide

#### **Content**

The grid

- Progress bar
- Featured image
- Featured image credit
- Article Deck
- Using the intro class

Using shortcodes

Gallery posts

Audio & video posts

#### **Comments**

Using Google fonts

#### **Pages**

Left & right sidebar Contact page

**Archive**

Authors page

- **Category page**
- **Translation**

**Widgets**

**Support**

#### **Audio & video posts**

To add an audio or video formated post, follow the steps below:

- 1. Select the **audio** or **video** option on the sidebar of the post edit screen.
- 2. Once the **audio** or **video** option is selected, a content section will appear above the post detail section on the sidebar.
- 3. Type or pastes in the URL of the media you'd like to post.

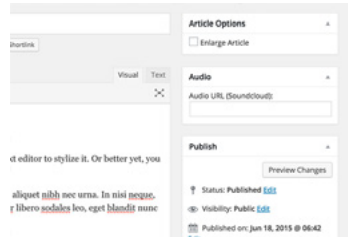

Since there is a limit on the maximum size of media attachments you can upload, external URL's are substituted to use as a way of adding audio or video contents. Audio posts are currently limited to be only pulled from SoundCloud, video posts can be pulled from either Youtube or Vimeo.

#### **Comments**

Comments can be turned on/off in the Discussion page, which can be found under **Setting** in the Wordpress admin panel.

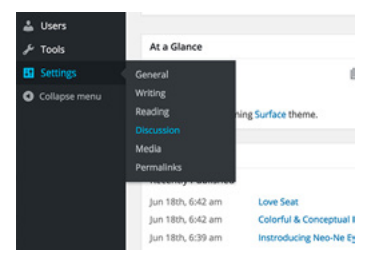

You can also integrate **Disqus comments to** easier manage comments and discussions. To

add Disqus to your Wordpress site, simply type in your Disqus username in the **Disqus Username** field, the option can be found in the customize panel under the **Content** section.

Installing a theme Updating a theme Customizing a theme

#### **Header**

Primary & submenu Social Icons Sticky menu Featured slide

#### **Content**

The grid Progress bar Featured image Featured image credit Article Deck Using the intro class Using shortcodes Gallery posts Audio & video posts **Comments** Using Google fonts **Pages** Left & right sidebar Contact page **Archive** Authors page **Category page Translation Widgets Support**

#### **Using Google fonts**

The [Google font gallery](google.com/fonts) has over 600 fonts, it can be easily added to Surface. Find the section **Font Families** in the customize panel and enter the full font name in the co-responding field.

For example, if you'd like to change all title fonts to Roboto Condensed, enter Roboto Condensed in the **Google Font Titles** field.

### **Pages**

Pages are for timeless contents such as About us, Our History, Contacts... etc. Pages are out of the blog chronological loop. Pages can also be organized under sub pages. You can also create page templates for different situations, with surface, it is pre-packed with the default, left sidebar, right sidebar, and contact page template.

#### **Left & right sidebar**

The left and right sidebar template allows another column of widget sidebar area, you can place sub informations such as recent posts, category links, tag clouds and such in this are through **widgets**.

#### **Contact page**

The contact page allows your visitors to contact you directly on page, it has a hidden non-human verification system that filters the bots. The messages will be sent to the registered admin contact email.

Surface Documentation 2008 10

#### **Introduction**

Installing a theme Updating a theme Customizing a theme

#### **Header**

Primary & submenu Social Icons Sticky menu

Featured slide

#### **Content**

The grid

Progress bar

Featured image

Featured image credit

Article Deck

Using the intro class

Using shortcodes

Gallery posts

Audio & video posts

**Comments** 

Using Google fonts

#### **Pages**

Left & right sidebar Contact page

**Archive**

#### Authors page

**Category page Translation**

**Widgets**

**Support**

### **Archive**

Archive pages displays articles filtered under a certain rule, it can be dates, categories, tags or authors.

#### **Authors page**

The author page displays articles written by a certain author. Minor customizations can be made on this page by adding a short bio, social icons and such, which can be done through the **Users** control page on the Wordpress admin panel.

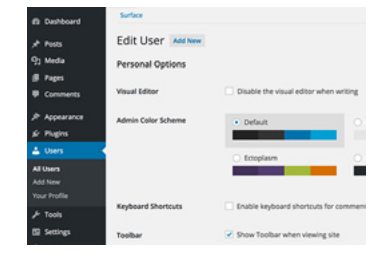

Author avatars can be uploaded through [Gravatar.com](http://gravatar.com) that is associated with your registered email. Gravatar stands for Globally Recognized Avatar. It is globally recognized because millions of people and websites use them. WordPress has a built-in support for Gravatar.

#### **Category page**

Surface has an option to add custom covers for each individual category page. To do so, follow the steps below:

- 1. Select **Categories** under the **Posts** menu in the Wordpress Admin panel.
- 2. Select the category you'd like to add a cover for and find the **Image** section at the bottom.
- 3. Upload or paste in the URL of the image and select update.

To update or remove the image, select the co-responding button and click update, it will be updated on the next refresh.

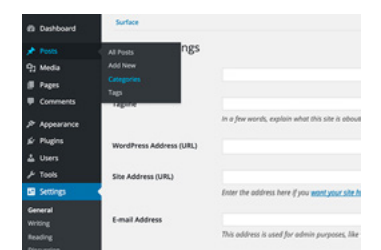

Installing a theme Updating a theme Customizing a theme

#### **Header**

Primary & submenu

- Social Icons
- Sticky menu
- Featured slide

#### **Content**

The grid

- Progress bar
- Featured image
- Featured image credit
- Article Deck
- Using the intro class
- Using shortcodes
- Gallery posts
- Audio & video posts
- **Comments**
- Using Google fonts

#### **Pages**

Left & right sidebar

Contact page

#### **Archive**

Authors page

Category page

**Translation**

**Widgets**

**Support**

## **Translation**

Surface is a localization/translation ready theme, you can translate Surface into a language of your choice. To do so, follow the steps below:

1. Download a translation software. [Poedit](http://poedit.net/download) is a great choice as it's been around for several years. When the download completes, unzip and open the application.

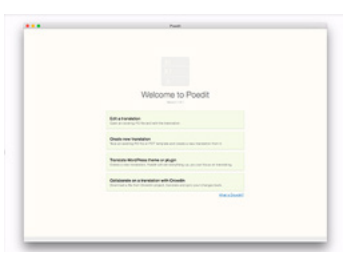

- 2. Select **Create New Translation** and select the en.po file, it can be found in the **Language** folder within the theme.
- 3. Select a langauge of translation. The theme has already compiled a list of phrases, words that are ready to translate, begin translating the theme phrase by phrase.
- 4. Save the translated .po file, Poedit will also save an additional .mo file in the same langauge folder.
- 5. After you saved both files, upload it to the same language directory through a FTP client.
- 6. From your FTP client, locate the **wp-config.php** file from the directory of your Wordpress installation, open an text editor and find this line: **define ('WPLANG');** (if you are having trouble finding this line, please check out [WordPress's codex](http://codex.wordpress.org/Editing_wp-config.php#Language_and_Language_Directory) on making changes on your langauge).
	- 7. Edit the line to include your country code. For example, to add Italian you will have to edit to line to **define ('WPLANG', 'IT');**.

For a complete list of language codes, please visit the **[official GNU site](http://www.gnu.org/software/gettext/manual/html_chapter/gettext_16.html#Language-Codes)**.

Installing a theme Updating a theme Customizing a theme

#### **Header**

Primary & submenu Social Icons Sticky menu Featured slide

#### **Content**

The grid Progress bar Featured image Featured image credit Article Deck Using the intro class Using shortcodes Gallery posts Audio & video posts **Comments** Using Google fonts **Pages** Left & right sidebar Contact page **Archive** Authors page **Category page**

#### **Translation**

**Widgets**

**Support**

### **Widgets**

A Widget area is a section of content that can be changed, re-arranged instantly through the Widget page. The page can be accessed by selecting **Widgets** under the **Appearance** menu.

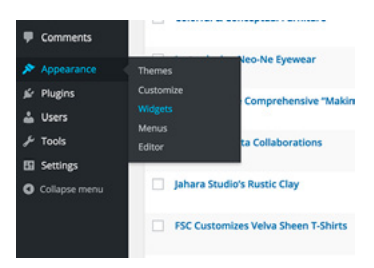

Surface is built with three widget areas,

the Sidebar Homepage, Sidebar Single, and the Footer. The Sidebar Homepage and Sidebar Single widget area will be hidden when the visitor is on a screen smaller than 960px, allowing a more focused view on the content. The footer widget area however, changes dynamically and adapts to the responsive view.

### **Support**

Support is provided for any purchases of our products provided on our website or any authorized distributing party. Support includes bug fixes, issues, and general usage. Extensive theme customizations are not included, if you would like to extensively customize your theme, please contact us with work scope and detailed information and we will work along with you.

New theme feature/suggestions are always welcomed. We strongly believe in customer relationships, send us a message if you have any support inquiries or pre-sale questions.

[contact@phasethemes.com](http://example.com)